# 广东省东莞市律师协会

## 关于核对东莞市律师协会新网站会员信息资料 的通知

各律师事务所、市法律援助处:

东莞市律师协会委托上海同道信息技术有限公司改版协会 官网,重新改版的网站即将上线。为进一步完善团体会员、个人 会员的信息资料,请各单位指定专人负责登录协会新网站的后台 对本事务所和律师的信息进行核对变更及申请会员卡, 新网站上 线后将对外公开相关信息资料。详细操作流程和登录方法请详阅 附件《律师事务所与律师执业信息核对变更、申请会员卡操作指 引》,并于2017年2月22日前完成信息核对变更工作。若在核 对、变更过程中遇到技术问题,请咨询"东莞市律师管理OO群" 的同道公司相关技术人员。

上海同道信息技术有限公司联系电话: 400-728-5407,转 129, 传真: 021-64660238, E-MAIL: tsc@homolo.com

技术人员: 范红鑫, QQ 号: 312278105; 刘伊雯, QQ 号: 601684415; 陈啸夫, QQ号: 304442116

市律师协会秘书处联系人: 周钰良, 联系电话: 22492342, 传真: 22508201, E-MAIL: 285820386@qq.com

附件:律师事务所与律师执业信息核对变更、申请会员卡操 作指引

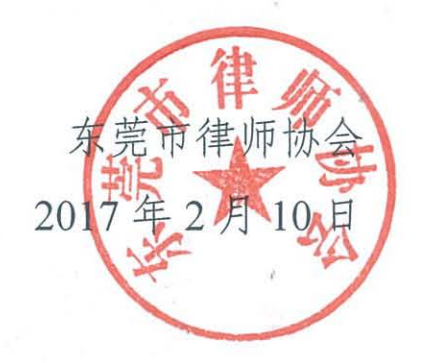

## 律师事务所与律师执业信息核对变更、

## 申请会员卡操作指引

### 目录

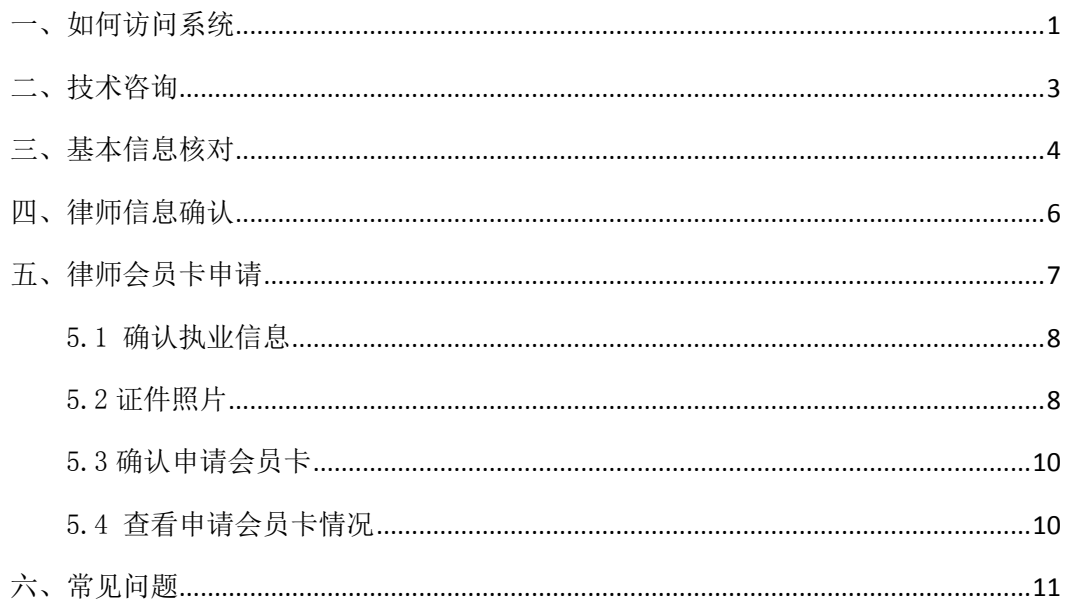

## <span id="page-2-0"></span>一、如何访问系统

使用本系统不需要额外安装客户端, 但如果您的 IE 浏览器版本过低, 可能会导致不能 正常使用。目前系统支持的浏览器有:

chrome 浏览器(谷歌浏览器)、360 浏览器(使用极速模式)。推荐: chrome 浏览器。 用浏览器访问地址: http://www.dgla.org.cn/

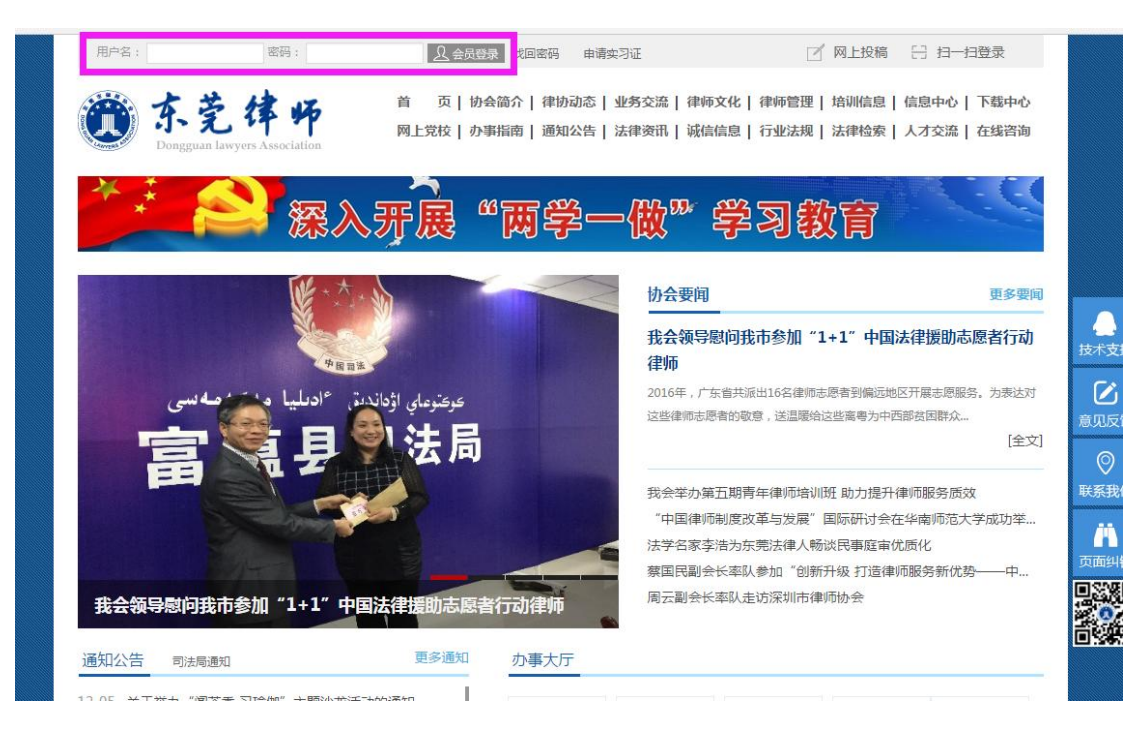

在浏览器中输入访问地址后,在输入框中填入用户名及密码,点击"登录"按钮,点击 【进入会员中心】进入会员系统。

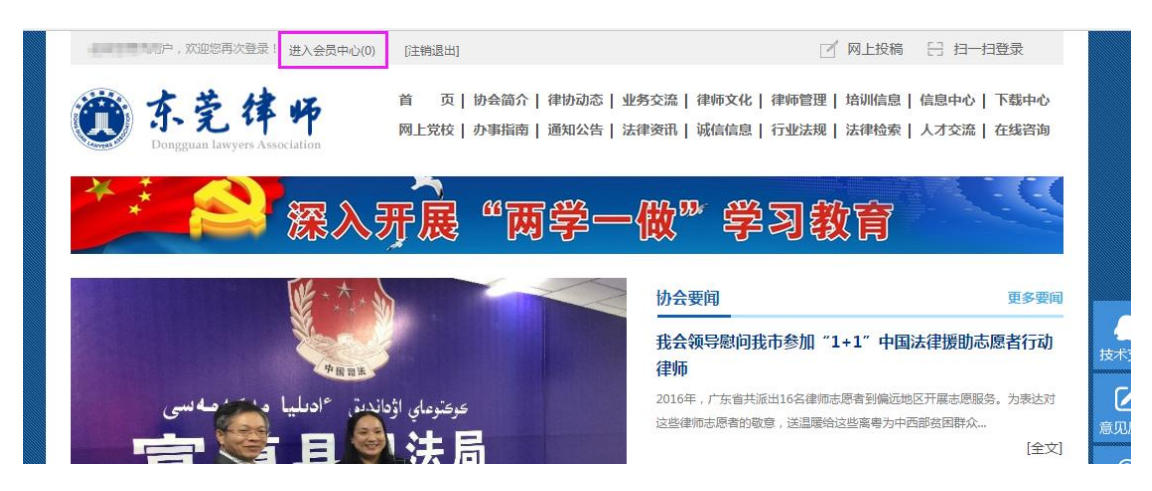

律所登录帐号: 律师事务所的执业证号, 初始密码: 执业证号后 6 位;

公司、公职律师办公室登录账号:会员编号(请向东莞市律师协会索取),初始密码: 123456;

律师登录账号: 律师执业证号(或会员编号), 初始密码: 身份证(18位)后6位(最 后一位为"x"的需要小写);

注意: 如果登录遇到问题, 可以在【东莞市律师管理群】QQ 群中向"同道技术支持" 反馈,也可电话咨询技术公司:上海同道,联系方式:400-728-5407,分机:129

上海同道信息技术有限公司客服专线: 400-728-5407, 转 129

## <span id="page-4-0"></span>二、技术咨询

在使用系统过程中,如果信息有误,可以通过工单向我们反馈,律师、律师事务所操作方 式相同,以下举例截图为律师系统截图,操作方式如下

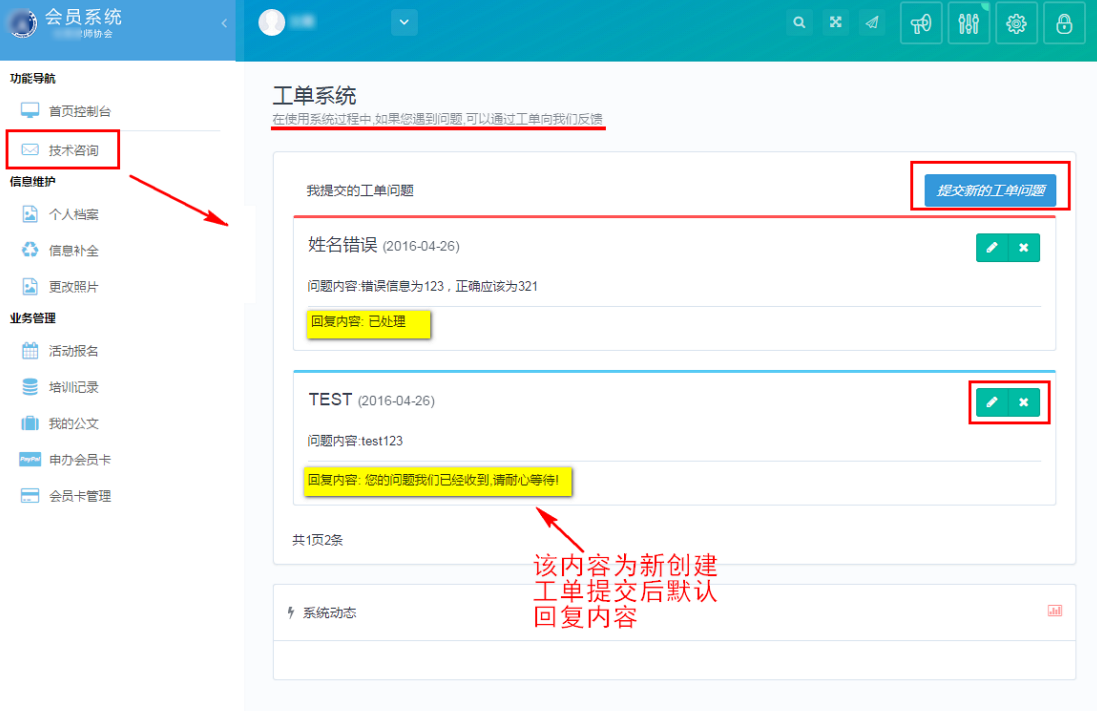

#### 功能说明:

提交新的工单问题:用于创建一条新的问题信息。

回复内容:当工单处理后,可查看回复内容。

进入到"工单系统"工作台点击"提交新工单",在弹出界面创建问题。如图所示(举 例若姓名错误):

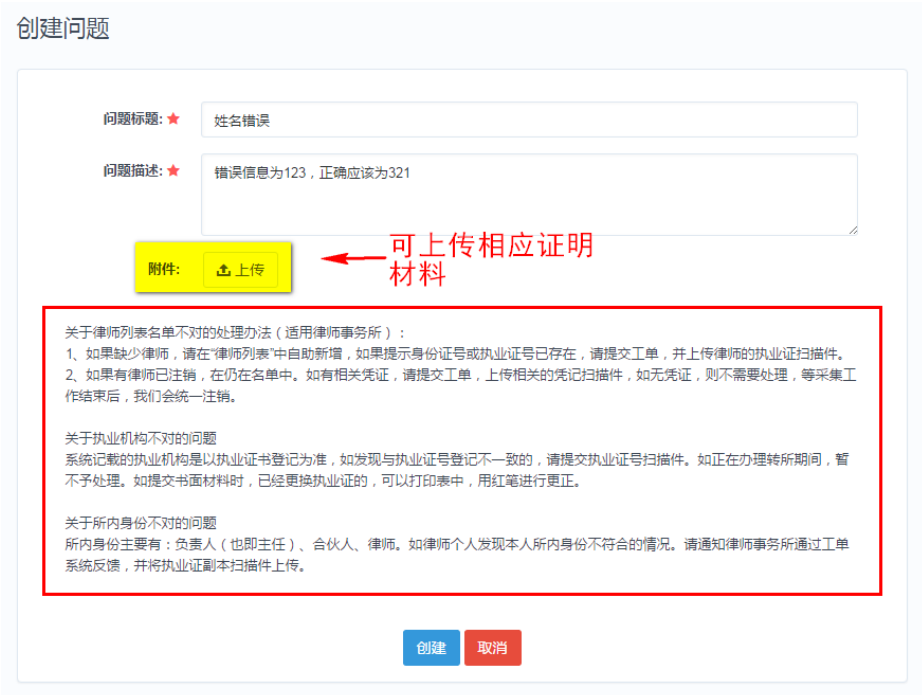

创建新工单后,点击页面下方的"创建"按钮保存所做的修改,如修改后不想保存,可 点击下方的"取消"按钮。退出本次操作。

注:提交工单请讲将问题描述清楚,并上传有关证明材料作为附件,这样便于工作人员 快速处理问题。

## <span id="page-5-0"></span>三、基本信息核对

律师、律师事务所登录系统首先需确认执业信息是否正确,通过【基本信息】内容进行 核对,操作方式相同,如下:

进入会员中心后,系统默认显示首页控制台页面,点击【基本信息】核对信息内容,如 下图所示:

| ◎会员系统<br>$\mathcal{L}^{(n)}$ .<br>东莞律师协会 | $\bullet$<br>$\sim$ $\sim$                       | Q X 4   f8   18   18   48   49                          |  |
|------------------------------------------|--------------------------------------------------|---------------------------------------------------------|--|
| 功能导航<br>□ 首页控制台                          | 首页控制台<br>控制台将向您展示最新的资讯和工作动态                      |                                                         |  |
| ◎ 技术咨询<br>信息维护                           | 功能导航                                             |                                                         |  |
| <b>图 机构档案</b><br>☆ 信息补全                  | $\ddot{\mathbf{c}}$<br>$\bullet$<br>信息补全<br>信息变更 | $\mathbf{I}$<br>$\overline{\mathbf{a}}$<br>修改密码<br>地图定位 |  |
| 律师列表<br>ŵ.<br>实习人员                       | 47<br>活动报名                                       |                                                         |  |
| ▲ 辅助人员<br>业务管理<br>80%                    |                                                  |                                                         |  |
| 实习申请<br>111 行政许可变更                       | ♪ [专项工作]信息补全完成情况                                 | ㅅ                                                       |  |
| 三 变更申请记录<br>□ 地图定位                       | 基本信息 我要补全<br>获奖记录 我要补全                           | 惩罚记录 我要补全<br>待填写<br>待填写<br>分所情况 我要补全<br>待填写<br>待填写      |  |
| 龠<br>活动报名<br>■ 培训记录                      | 正式提交审核 (有内容未填报)                                  |                                                         |  |
|                                          | 打印《律师事务所基本信息登记表》(尚未提交审核)                         | 打印所有《律师基本信息登记表》                                         |  |

点击【基本信息】后页面自动跳转至执业信息确认页面,如下图所示:

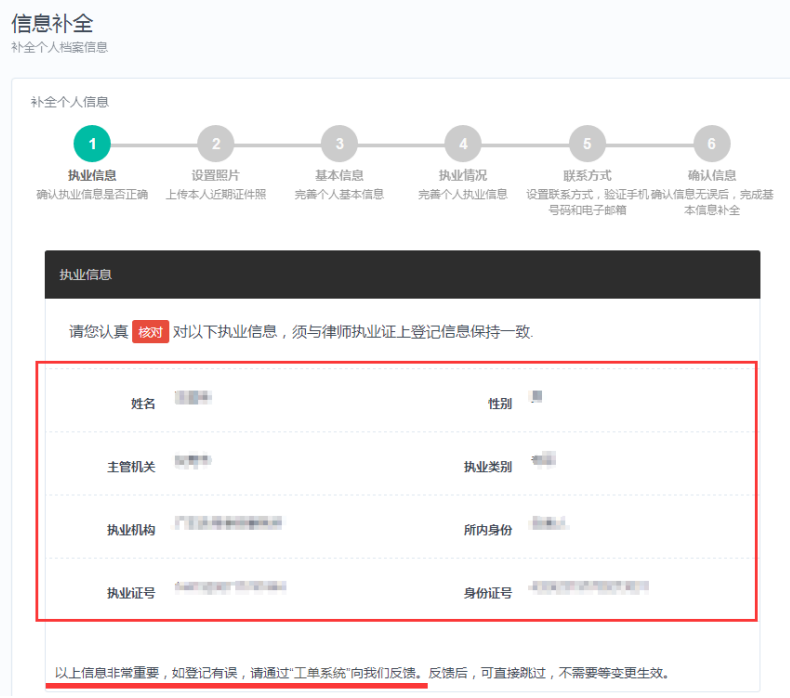

#### 律师信息页截图

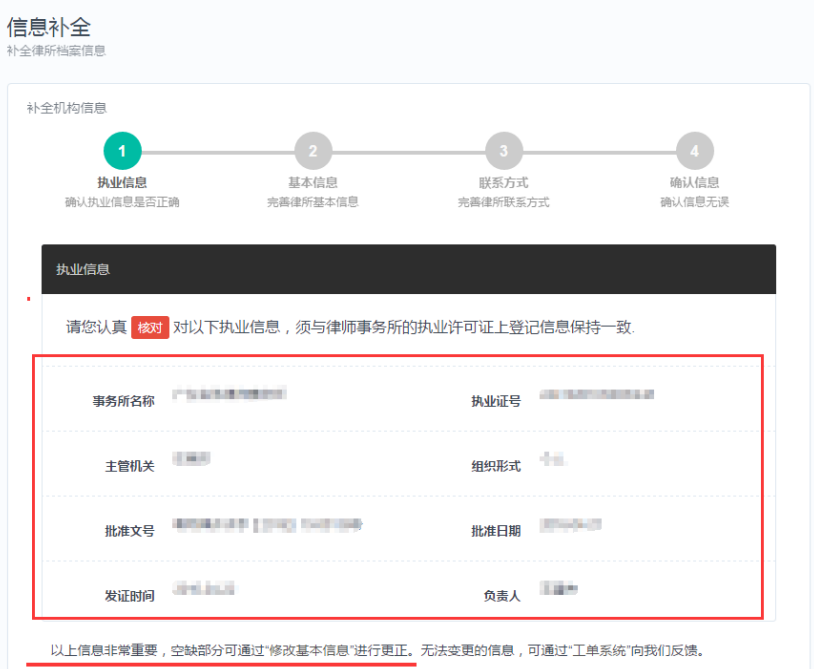

#### 律所信息页截图

图中红框标红处的信息非常重要,如果信息有误,或者有空缺部分,请通过工单反馈告 知,并上传执业证扫描件作为修改依据。

工单反馈操作方式请见【二、技术咨询】

## <span id="page-7-0"></span>四、律师信息确认

律师输入执业证号、初始密码不能正常登陆系统,请先联系律师事务所,通过登录律所 会员系统,进入【律师列表】核对律师本人信息,若信息有误请通过律师事务所提交工单反 馈,并上传信息错误的律师执业证扫描件作为依据。

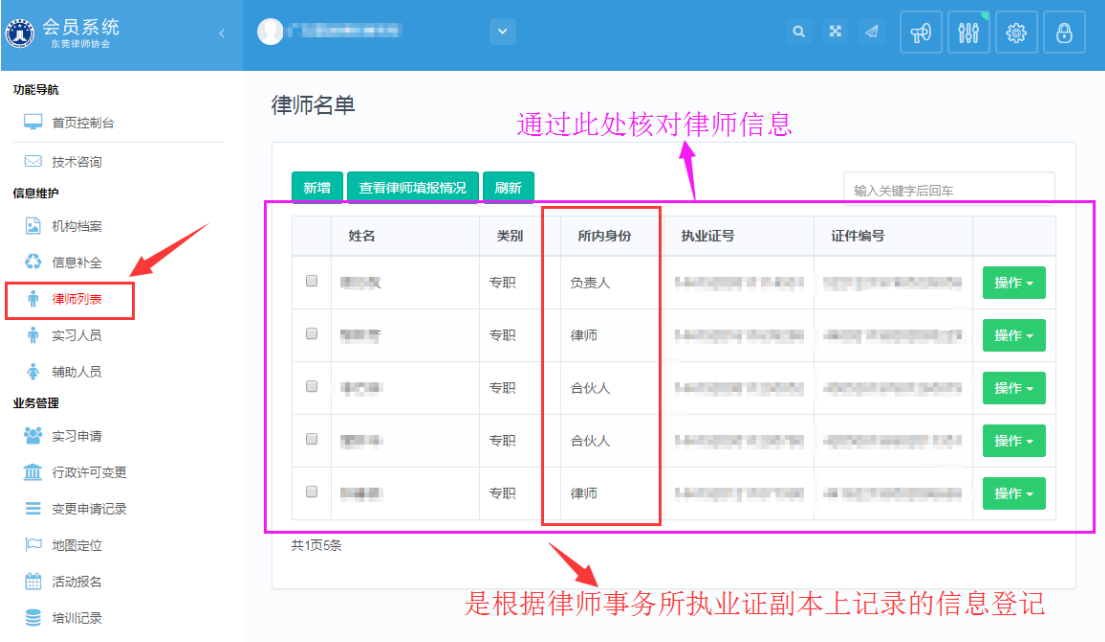

若名单中没有律师姓名,请先通过工单进行反馈,并上传该律师的执业证作为依据。工 单反馈操作方式请见【二、技术咨询】

## <span id="page-8-0"></span>五、律师会员卡申请

点击菜单栏【申办会员卡】,进入到"首次申请会员卡"的信息操作窗口, 点击【首次申请】按钮。

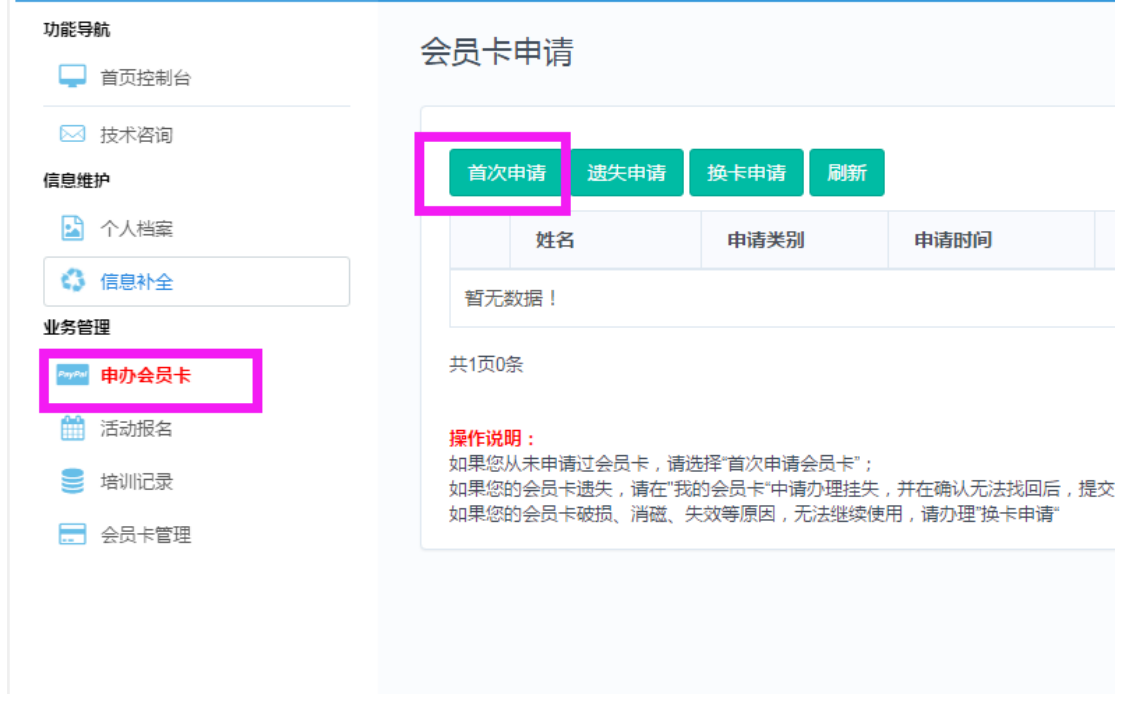

上海同道信息技术有限公司客服专线:400-728-5407,转 129

<span id="page-9-0"></span>第1步,确认个人执业信息是否正确,请与律师执业证进行核对,如有信息 记载错误,请通过"工单系统" 向我们反馈。反馈后,可直接跳过,不需要等 变更生效。

如确认无误,请点击"下一步"按钮。

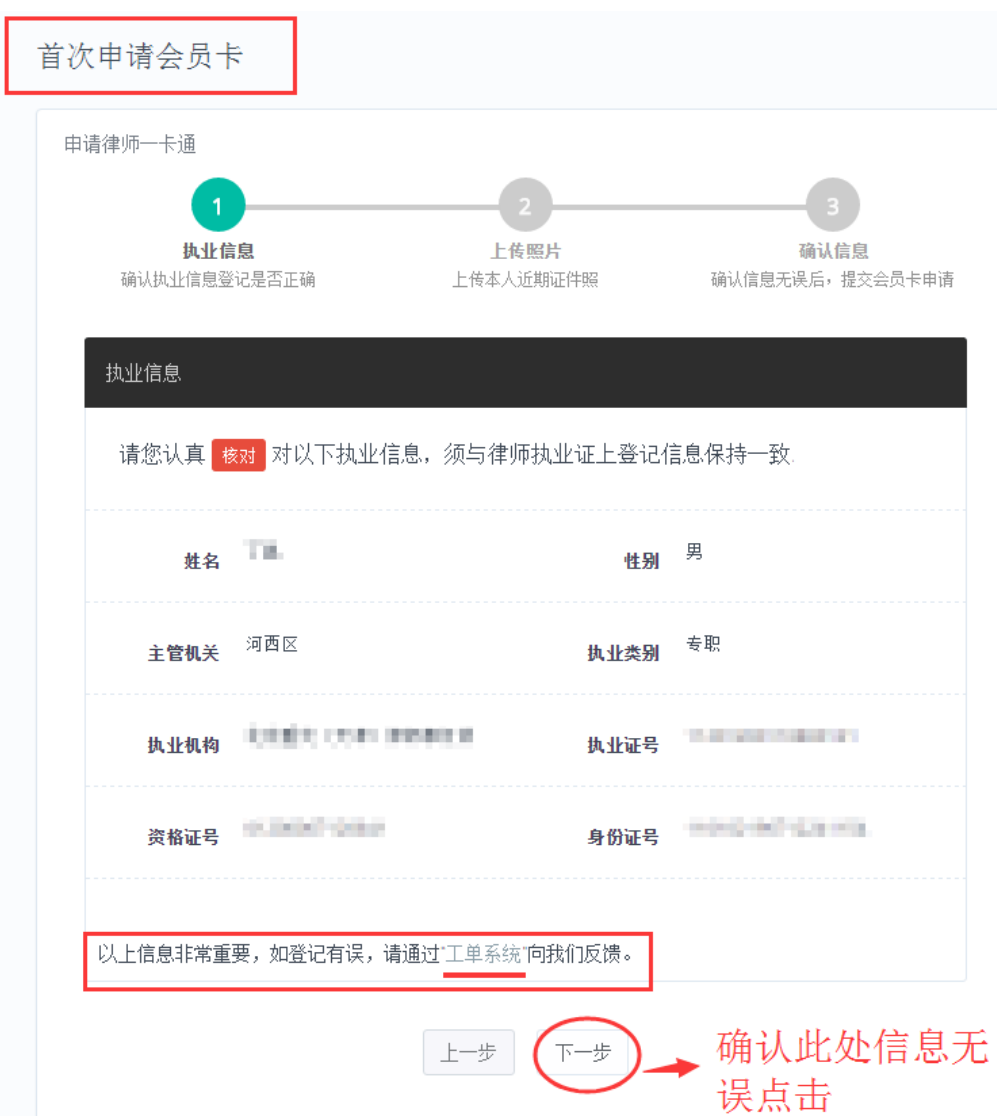

以上信息非常重要,请仔细核对。 如有登记错误,请通过 "工单系统"反馈(操作请看 1.3 工单系统)

#### <span id="page-9-1"></span>5.2 证件照片

第 2 步,上传本人近期证件照片。确认执业信息后,进入上传证件照片窗口, 如下图所示:

上海同道信息技术有限公司客服专线:400-728-5407,转 129

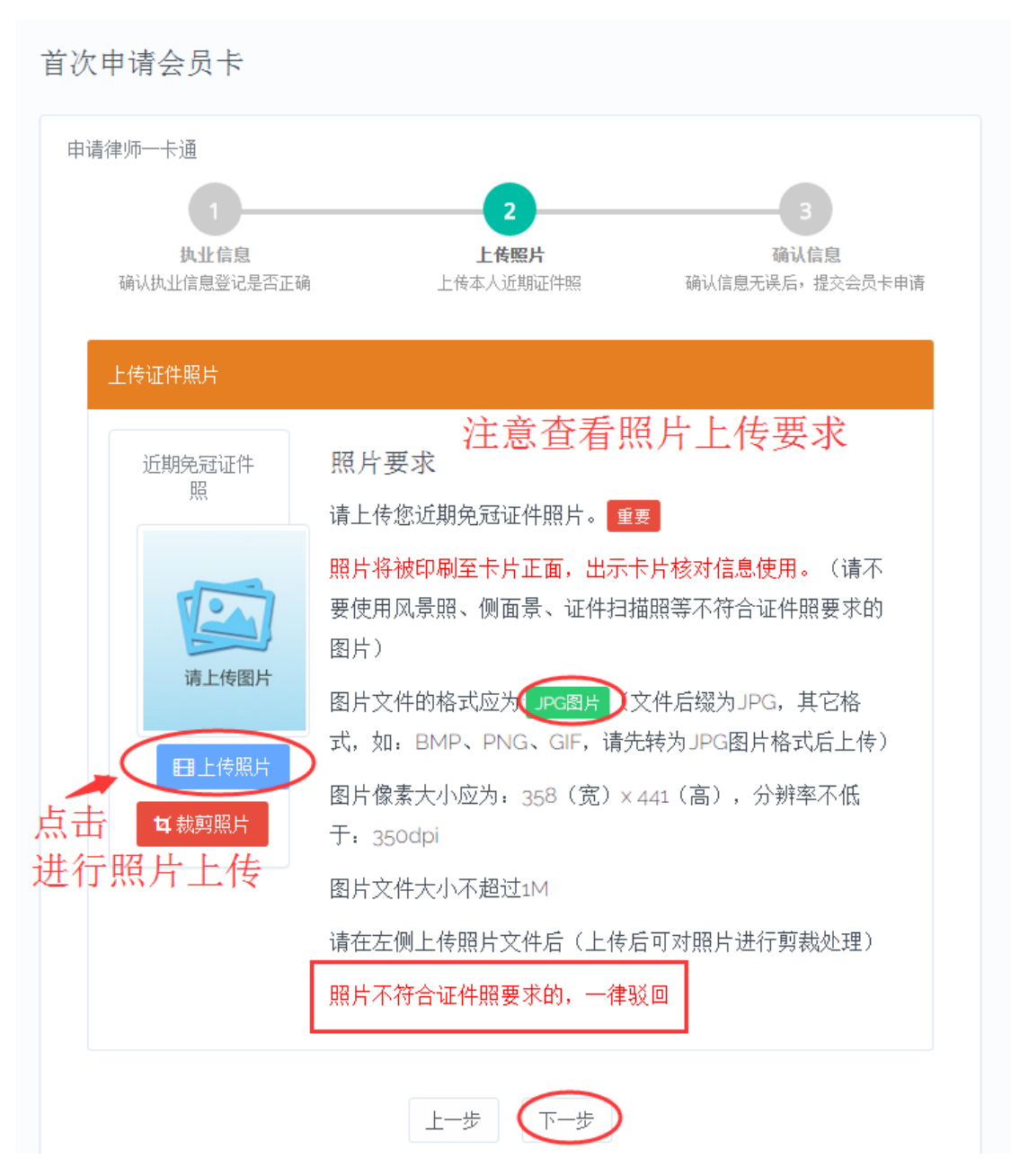

请认真阅读照片要求,准备好照片文件后。点击"上传照片"按钮后,在弹 出的文件选择对话框,找到照片文件后,点击"确认"按钮。

#### 照片上传要求:

- (1) 请不要用身份证|执业证或别的证件上拍下来的照片,直接对着照片 拍摄的带有边框的或者照片带有钢印照片模糊不清的都是不能使用 的。
- (2) 请不要使用风景照、生活照、侧面景、证件扫描照等。

上海同道信息技术有限公司客服专线: 400-728-5407, 转 129

如需要对图片进行适当剪裁,可点击"裁剪照片"按钮进行处理。 确认照片上传成功后,点击"下一步"按钮,进入第 3 环节。

#### <span id="page-11-0"></span>5.3 确认申请会员卡

第3步,最后确认信息是否无误。

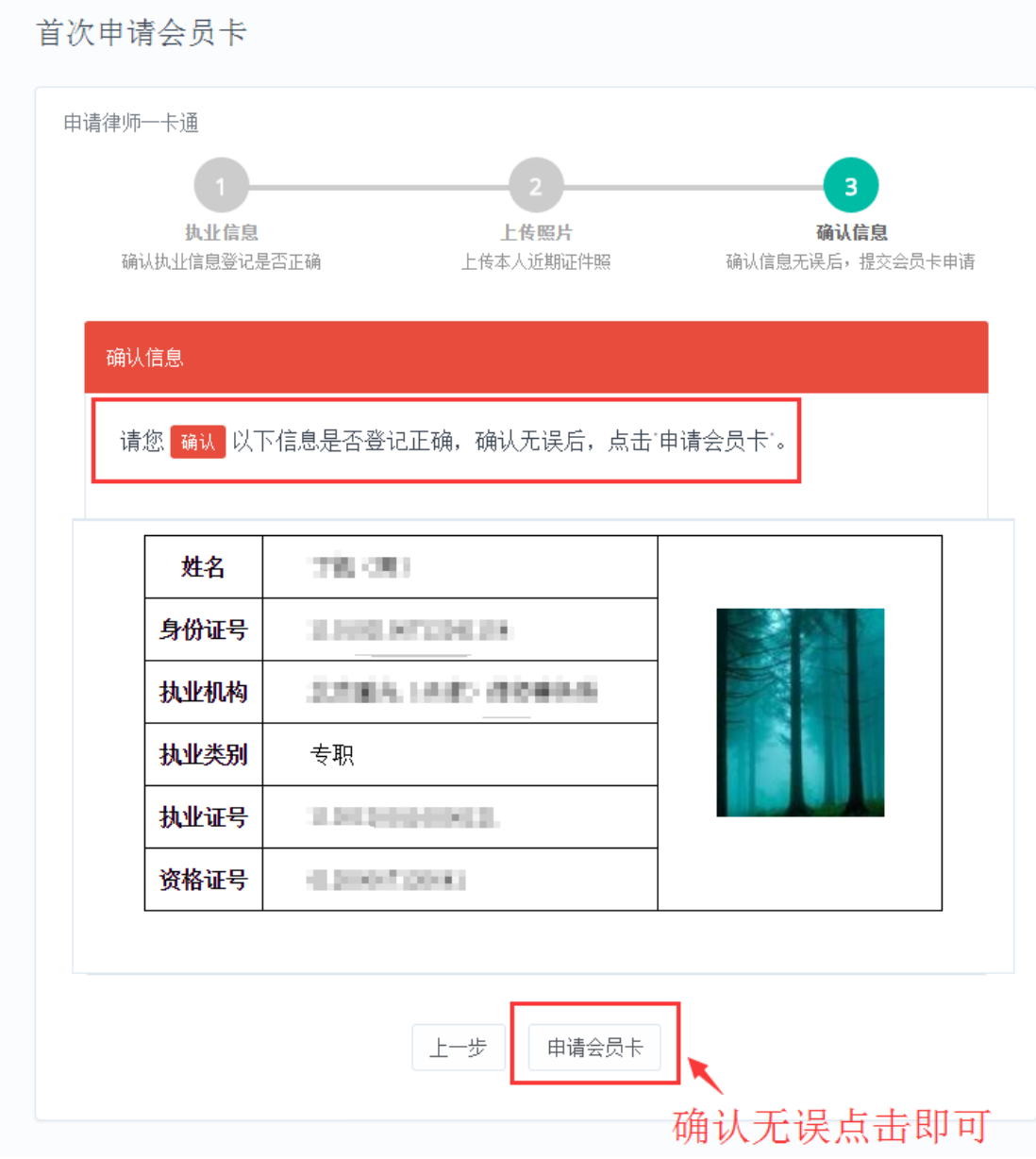

#### <span id="page-11-1"></span>5.4 查看申请会员卡情况

确认申请会员卡登记表是否登记正确,确认无误后,点击"申请会员卡", 按钮,弹出"我的会员卡申请"界面,如下图所示:

上海同道信息技术有限公司客服专线:400-728-5407,转 129

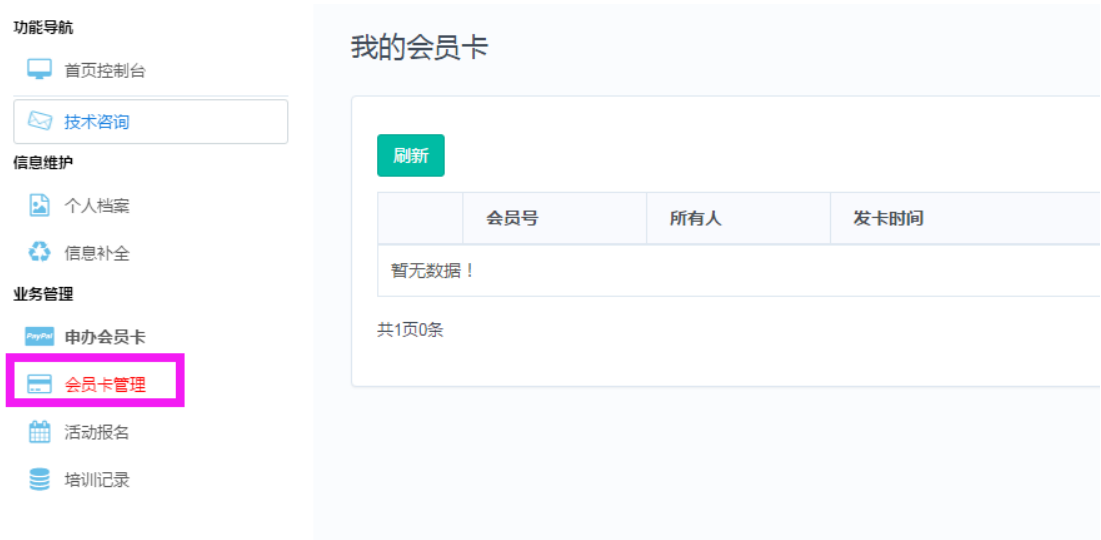

功能介绍

申请状态:

待审核:已提交申请,尚未审核。 已审核:审核通过。 已驳回:表示信息有误,未通过申请。 撤销申请:提交申请后,如需修改信息需撤回申请后,进行操作。

## <span id="page-12-0"></span>六、常见问题

#### 1.律师无法登录

律师无法登录有两种可能:

(1)信息登记有误,请通过律师事务所登录系统后,在"律师列表"查看律师的信息, 仔细核对律师身份证号和执业证号,若不一样通过律所工单系统反馈并上传该律师执业证扫 描件。

(2)新执业律师,请律师事务所登录系统后,在请通过律所工单反馈告示,并上传该律 师的执业证作为依据。

#### 2.律师已经转所,如何处理?

转所后系统仍然记录之前的执业机构,请通过工单反馈并上传新的执业证作为修改 依据。

#### 3.律师姓名登记错了,如何修改?

请通过工单反馈给并上传律师执业证,分别告诉我们错误和正确的名字 。

上海同道信息技术有限公司客服专线: 400-728-5407, 转 129

#### 4.登录个人账号,显示用户是其他人的信息或者律师事务所信息,是什么原因?

同一个浏览器,不支持多个账号同时登录,会出现串号的现象,最简单的处理方法 是关闭所有页面,退出浏览器程序。

#### 5.技术支持联系方式

如果您在使用系统时,希望获得指导、帮助时,您可以联系系统的技术服务商:

#### 上海同道信息技术有限公司

- 客服热线:400-728-5407
- 传真号码:021-64660238
- 电子邮件: tsc@homolo.com
- 公司网址[:http://www.homolo.com](http://www.homolo.com/)